## PROSEDUR MEMUAT NAIK TAPAK PEMBELAJARAN DAN LAMAN WEB KE FILE MANAGER

Disediakan oleh Lokman Abd Wahid Pensyarah, Jabatan Bahasa, Institut Perguruan Bahasa Melayu Malaysia, Lembah Pantai, 59990 Kuala Lumpur.

> Kuala Lumpur Februari 2008.

## Prosedur memuat naik Tapak Pembelajaran dan Laman Web ke File Manager

- 1. Siapkan Tapak Pembelajaran. Lihat contoh susun letak dan reka bentuk Tapak Pembelajaran seperti yang disedakan. Klik File, Publish to the Web ... dan namakan fail sebagai index
- 2. Setelah Tapak Pembelajaran siap, maka kita telah bersedia untuk memuat naik Tapak Pembelajaran ke web atau laman sesawang.
- 3. Pergi ke www.tripod.com dan daftar diri untuk buka akaun dengan Tripod.

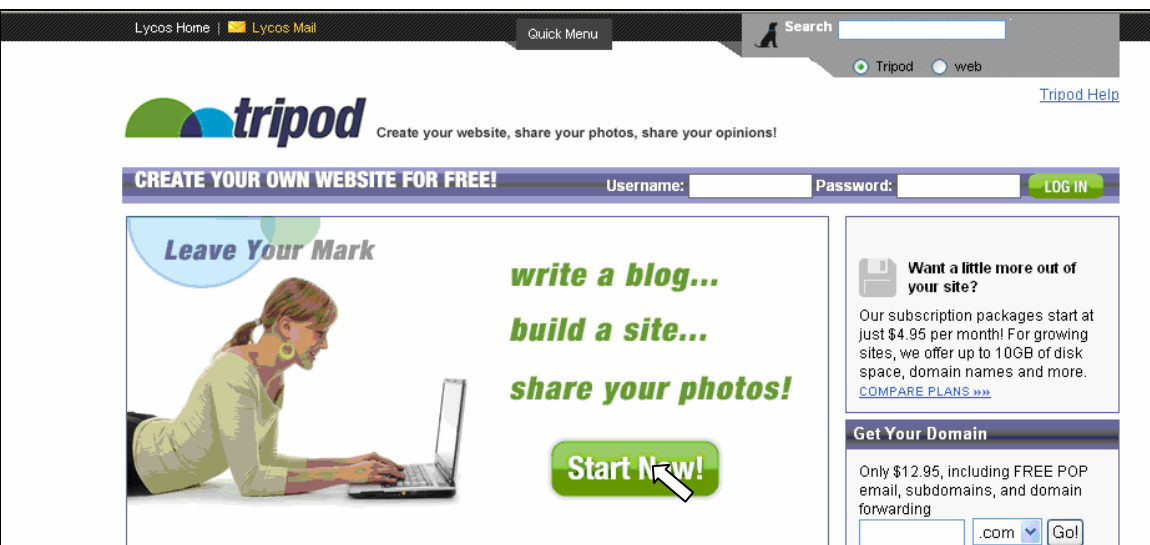

- 4. Klik Start Now dan isi borang pendaftaran seperti yang berikut. Isikan semua butiran yang diperlukan.
- 5. Klik butang Sign Up pada kotak Tripod Free seperti yang ditunjukkan dalam gambar di bawah.

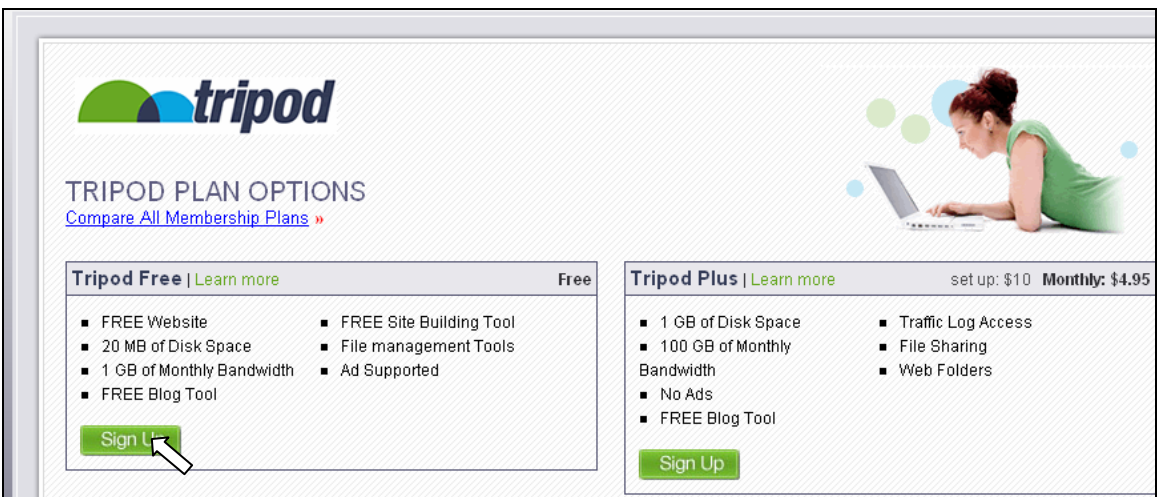

6. Isikan semua butiran yang diperlukan ke dalam borang pendaftaran.

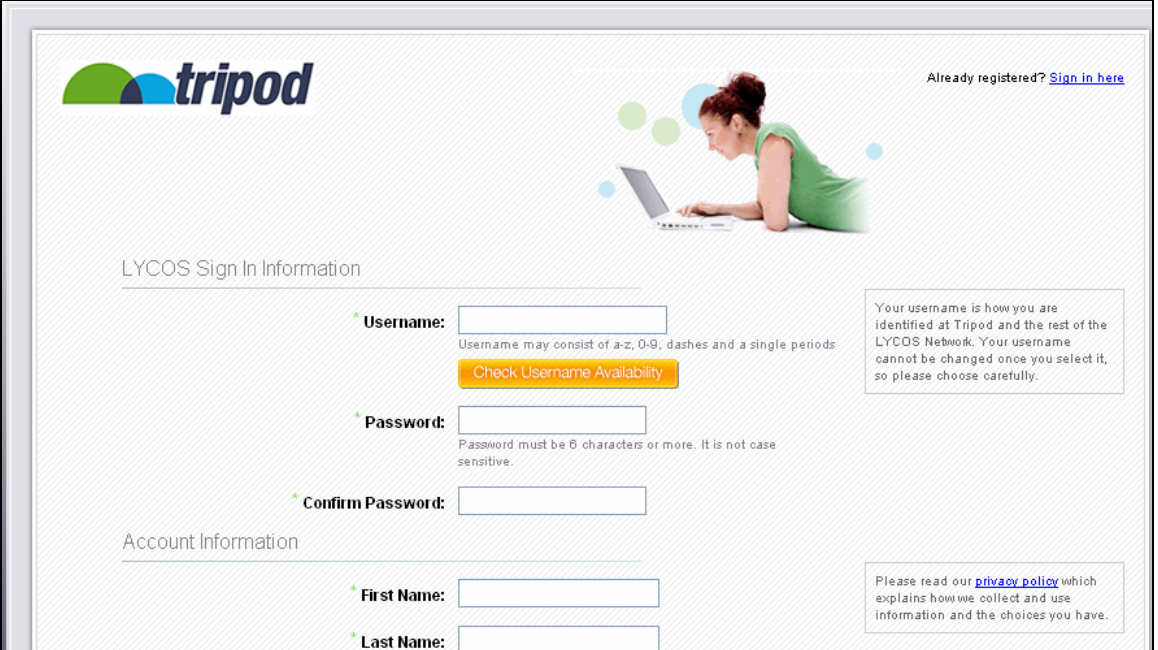

7. Setelah selesai mendaftar, anda akan dibawa ke paparan pemuka seperti yang ditunjukkan di bawah. Klik File Manager.

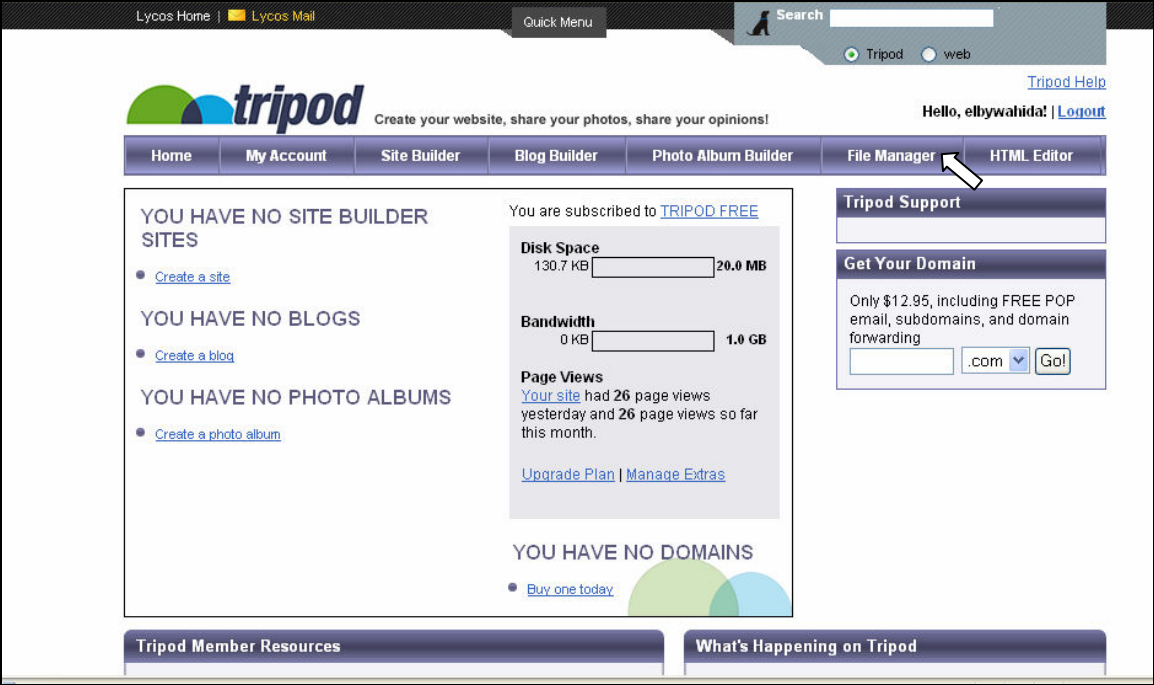

8. Apabila anda mengelik File Manager, anda akan dibawa ke paparan yang berikutnya seperti yang ditunjukkan di bawah. Anda telah bersedia untuk memuat naik fail ke File Manager.

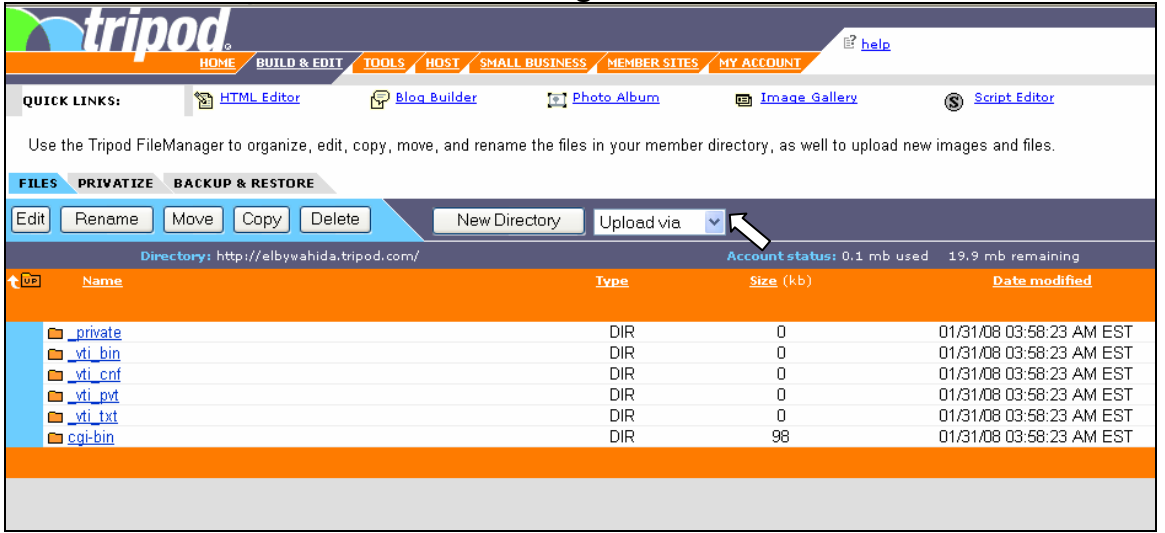

9. Seterusnya klik pada tanda v pada kotak opsyen Upload seperti yang ditunjukkan pada paparan di atas. Setelah diklik, paparan berikut akan dapat dilihat.

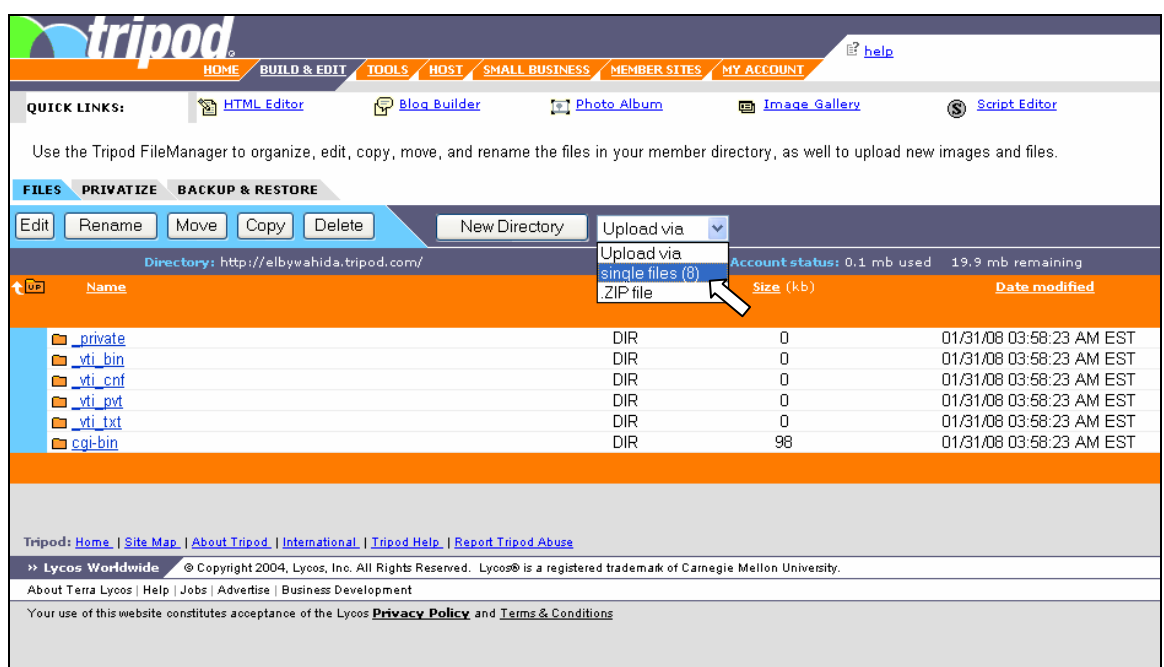

10. Klik pada single files (8). Setelah diklik, paparan untuk memuat naik seperti yang berikut akan dapat anda lihat.

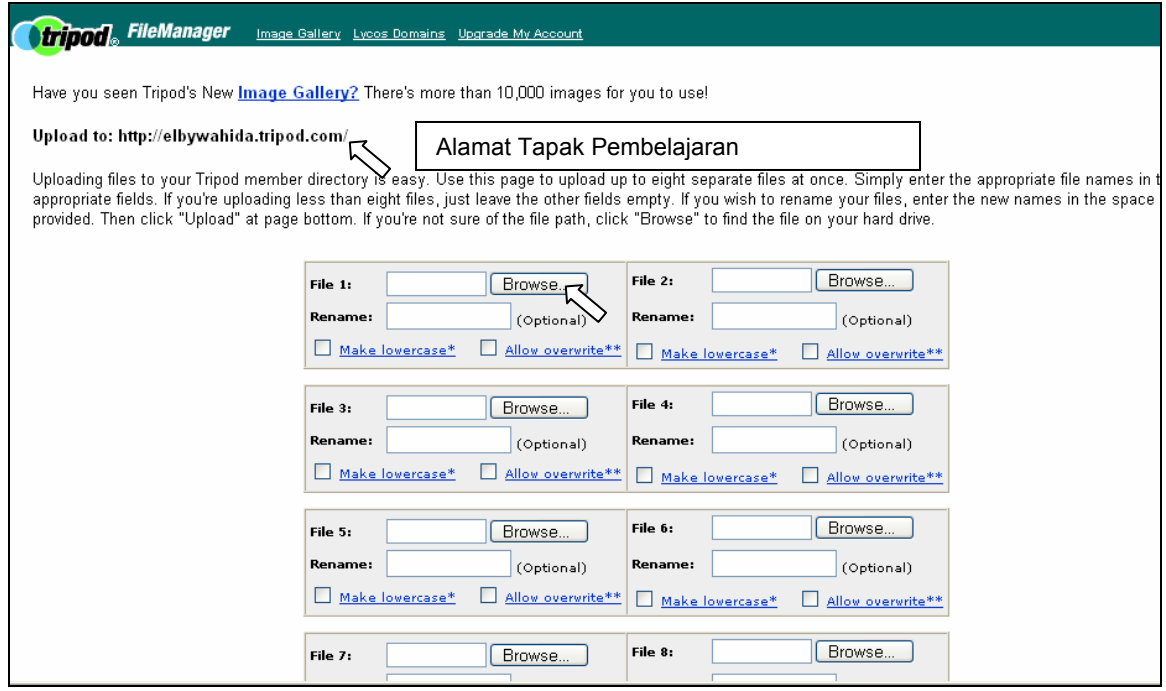

11. Anda akan dapat melihat alamat Tapak Pembelajaran anda seperti yang ditunjukkan di dalam gambar di atas. Klik pada butang Browse. Klik kotak Make lowercase\* dan kotak Allow overwrite\*\*. Baca penerangan yang ada pada paparan memuat naik tentang Make lowercase\* dan Allow overwrite. Setelah butang Browse diklik, paparan berikut akan dapat dilihat.

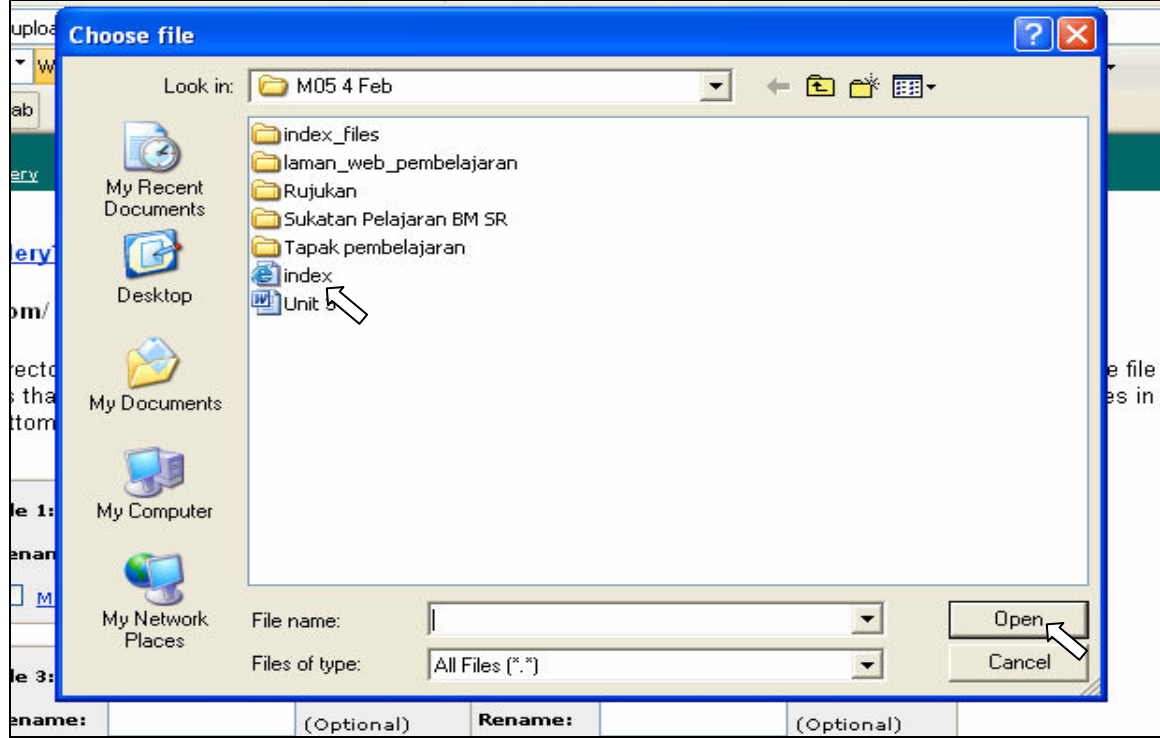

12. Klik pada index dan klik open. Paparan berikut akan dapat anda lihat. Klik butang Upload.

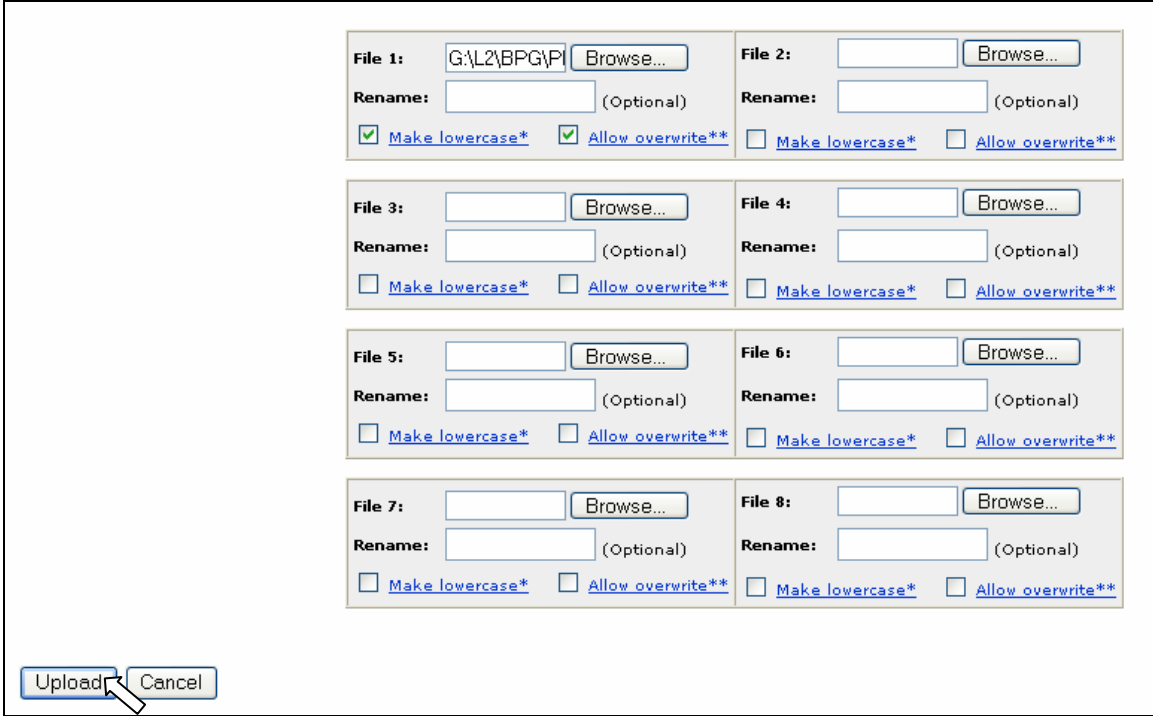

13. Apabila Upload diklik, paparan berikut akan ditunjukkan di skrin komputer.

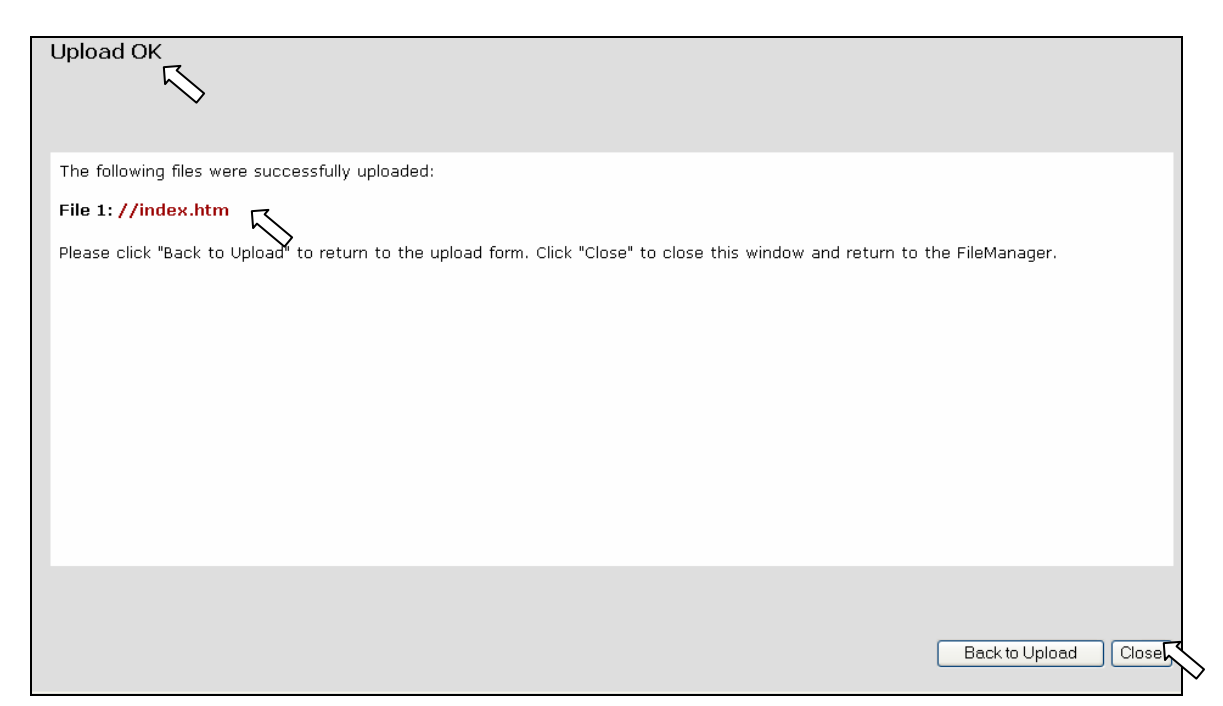

Pada paparan skrin, akan ditunjukkan Upload OK, dan ditunjukkan fail yang dimuat naik File 1://index.htm. Klik Close. Apabila mengelik Close, paparan berikut akan ditunjukkan.

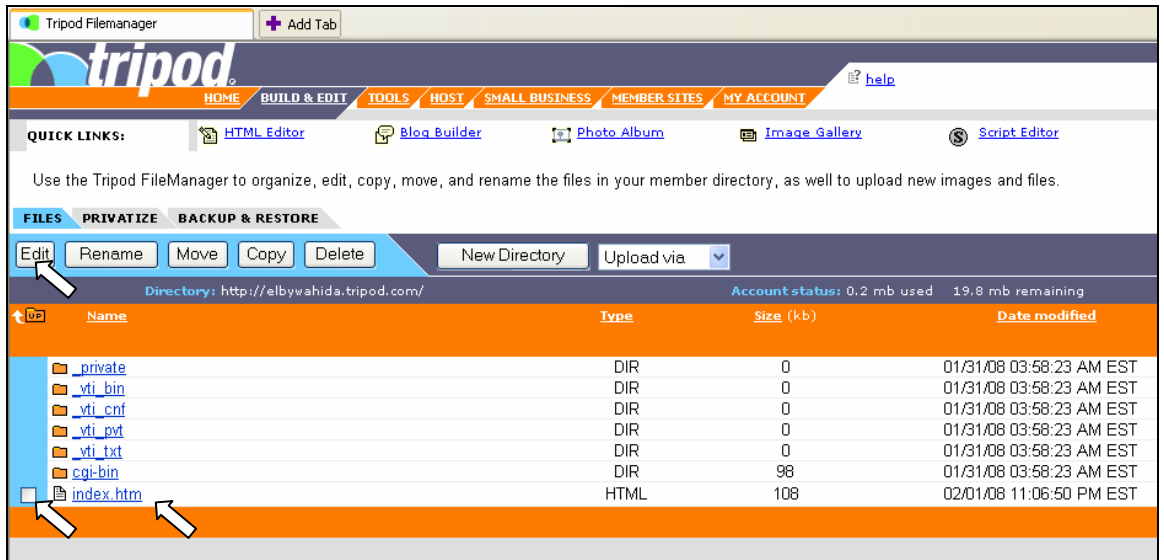

14. Anda akan dapat melihat index.htm telah dimasukkan ke dalam File Manager. Fail index.htm ialah fail kerja yang telah anda Publish to the Web dan secara semula jadinya telah diberikan nama index. Kini anda telah bersedia untuk meletakkan Tapak Pembelajaran anda ke Laman Web. Berikut merupakan langkah yang seterusnya untuk memuat naik Laman Web Pembelajaran anda.Klik pada kotak kecil yang terletak di sebelah index.htm. Selepas itu Klik Edit. Anda akan dapat melihat paparan yang seperti yang berikut.

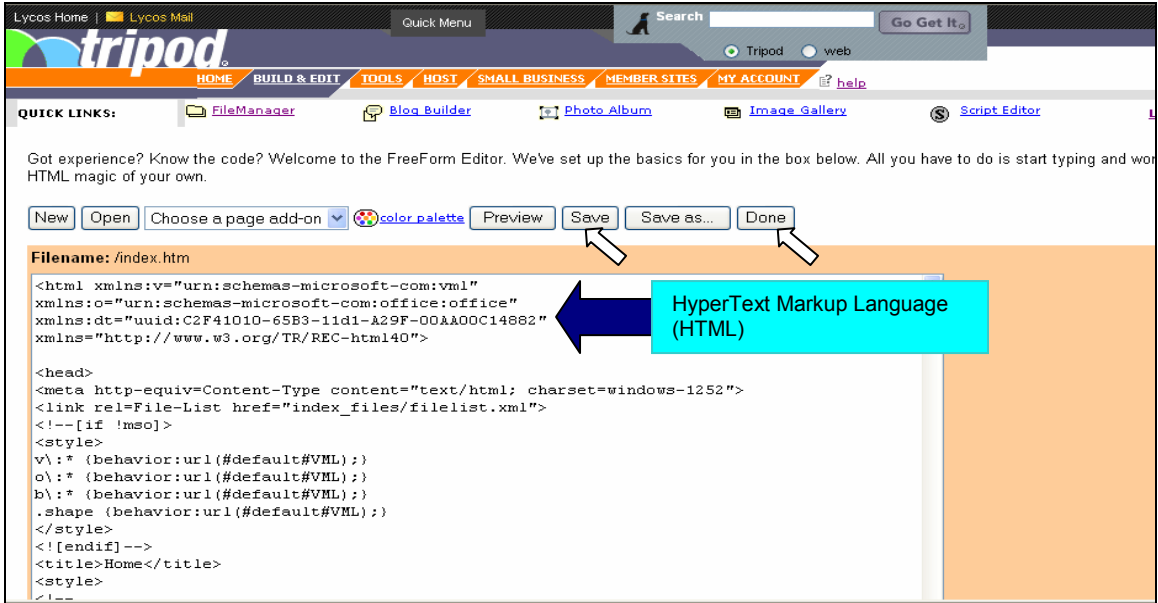

- 15. Anda akan dapat melihat kotak pengaturcaraan yang menggunakan bahasa HTML (Hyper Text Markup Language). HTML merupakan bahasa pengaturcaraan program. Pada peringkat ini, kita tidak akan mendalami HTML, cuma sekadar mengetahui bahawa bahasa pengaturcaraan itulah yang membentuk sesuatu program atau kerja yang kita lakukan.
- 16. Sila klik Save dan kemudian klik Done. Setelah selesai mengelik Done, paparan berikut akan ditunjukkan.

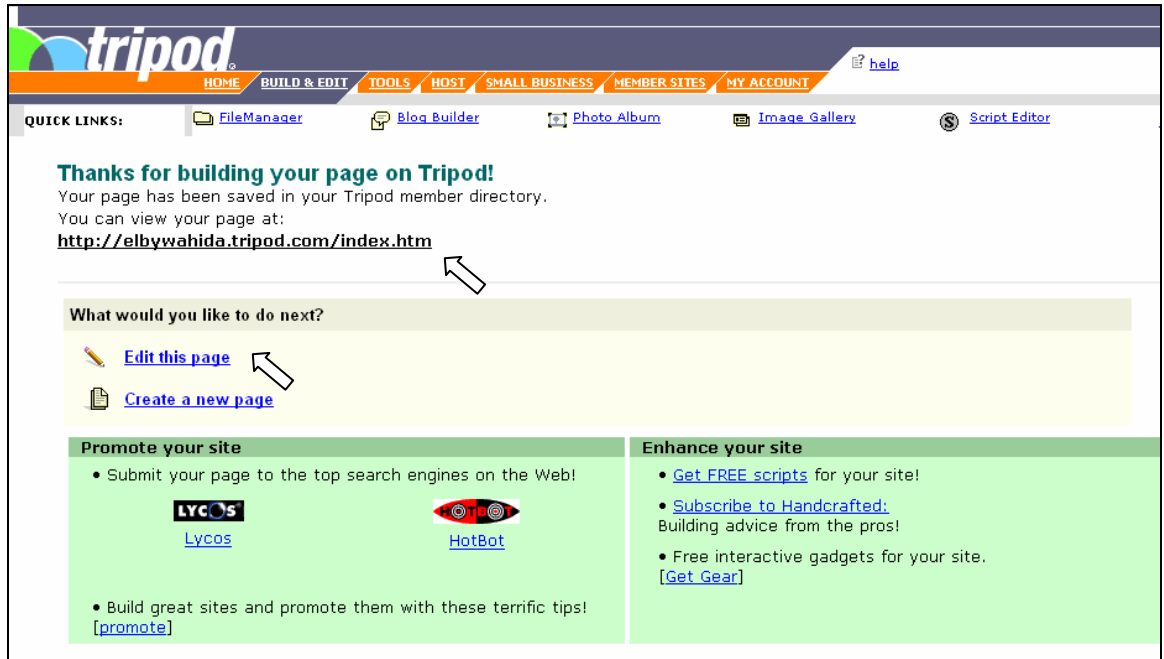

- 17. Anda akan dapat melihat alamat Tapak Pembelajaran anda iaitu dalam konteks ini http://elbywahida.tripod.com/index.htm Ini merupakan alamat Tapak Pembelajaran anda. Anda juga akan dapat melihat Edit this page Fungsi ini akan kita kendalikan kemudian. Klik pada alamat Tapak Pembelajaran anda dan lihatlah hasilnya.
- 18. Tamatlah bahagian Pertama cara untuk memuat naik Tapak Pembelajaran ke dalam web. Selepas ini kita akan belajar cara untuk merangkaikan fail dengan Tapak Pembelajaran, dan memasukkan fitur mudah seperti tarikh ke dalam Tapak Pembelajaran anda. Bergembiralah!

## Peringatan:

Sekiranya anda hendak mengubah isi kandungan Tapak Pembelajaran, anda perlu mengubahnya di dalam Fail Kerja dengan menggunakan Publisher. Setelah selesai mengedit dan melakukan perubahan, simpan fail kerja anda itu dan Publish to the Web dengan menggunakan nama index. Ini bermakna fail index yang lama akan terpadam. Upload ke File Manager dengan menggunakan prosedur yang sama. Cubalah menukar-kukar Tapak Pembelajaran anda.